## **EMISIÓN DE CHEQUES:**

Para la elaboración de la emisión de cheques, nos dirigiremos al módulo BANCOS> EMISION DE CHEQUES;

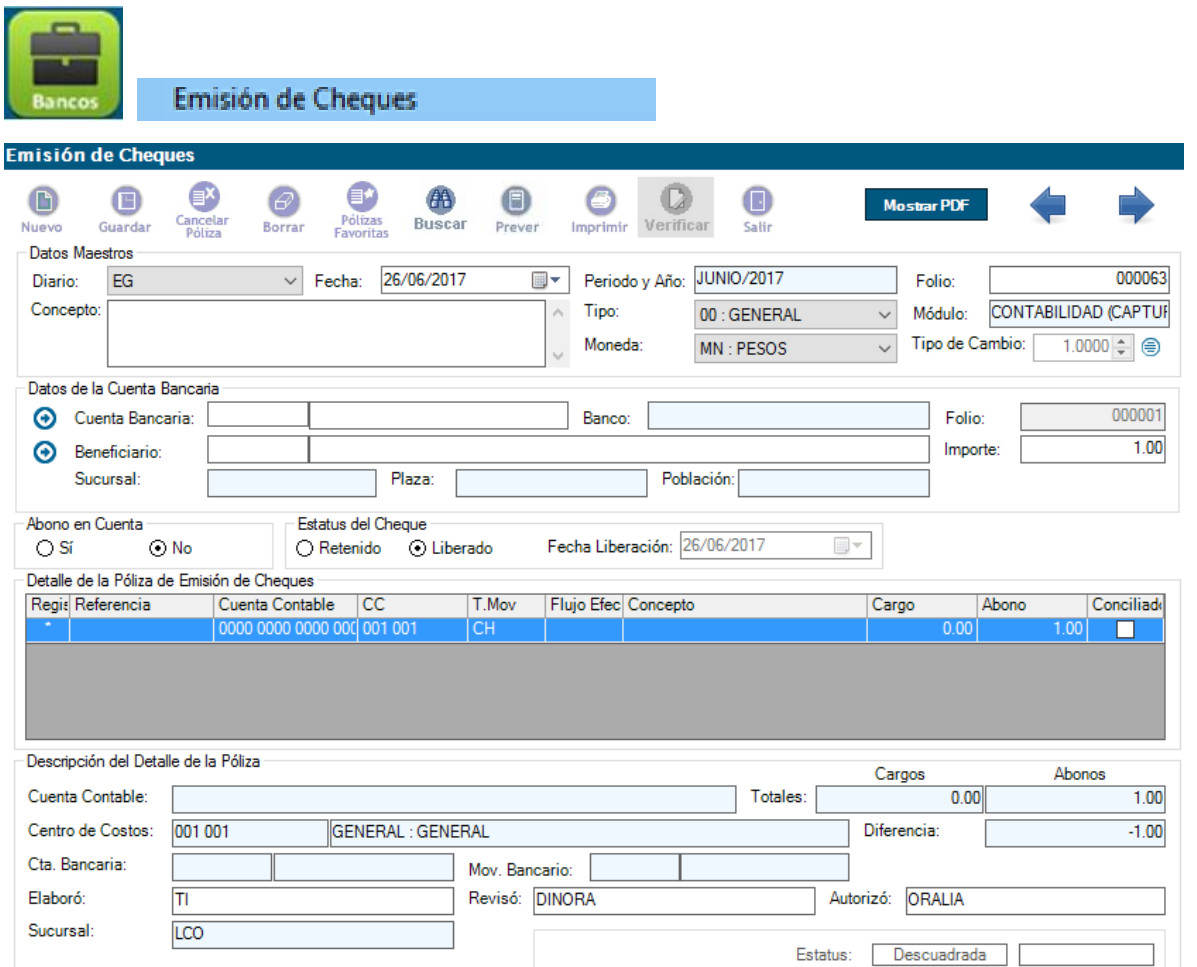

Nos aparecerá una serie de datos que tendremos que llenar;

 $\bullet$  CUENTA BANCARIA: en el icono  $\odot$ <br>Datos de la Cuenta Bancaria

Cuenta Bancaria: Banco:

Que abrirá la pantalla de búsqueda de cuentas bancarias:

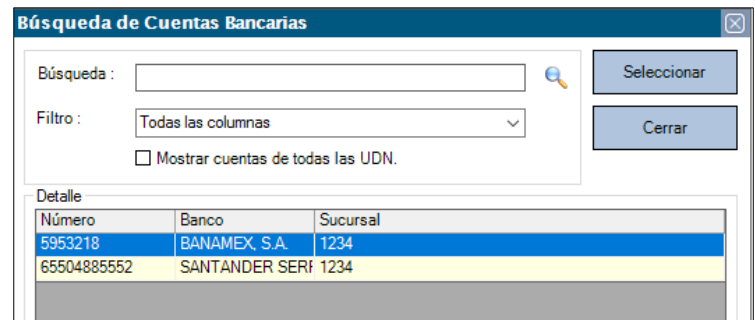

 BENEFICIARIO: Se puede buscar en el catálogo de beneficiarios el que se requiera en el icono . que abrirá un buscador:

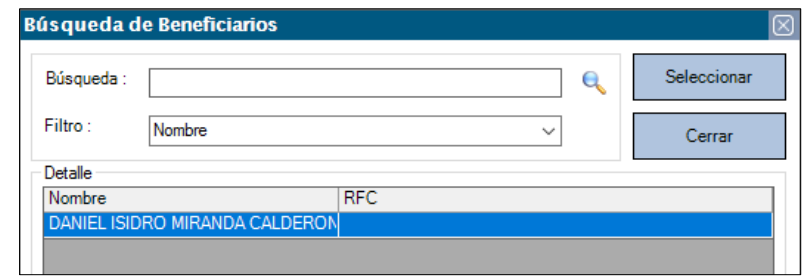

O se escribirá manual el nombre en el área señalada en rojo:

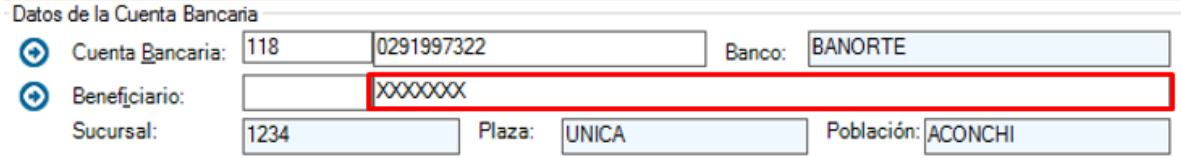

 FOLIO de cheque, aquí da por default el consecutivo correspondiente al último emitido, pero también puede escribirse un folio manual que NO exista ni vigente ni cancelado en el sistema:

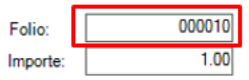

 IMPORTE, se captura el importe del cheque, este se reflejará en el primer renglón de la póliza:

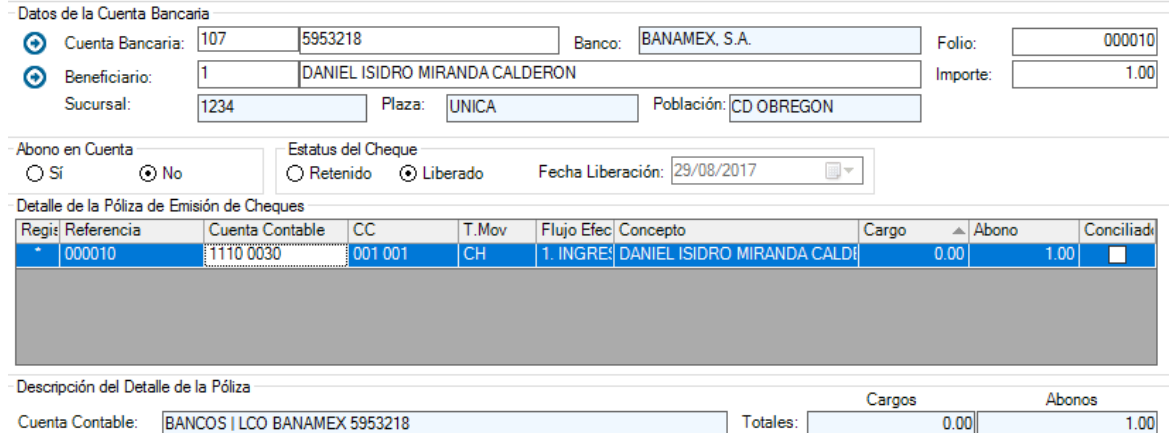

Con la flecha del teclado (hacia abajo) podremos agregar otro renglón en la póliza, donde podemos teclear o buscar la cuenta contable:

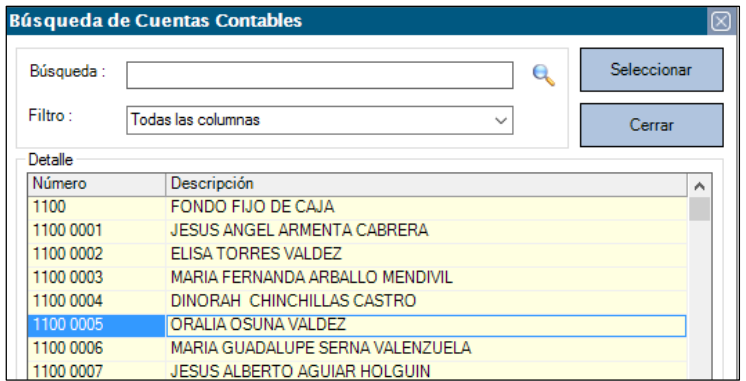

Una vez llenos los registros y cuadrada la póliza, daremos clic en GUARDAR e IMPRIMIR.

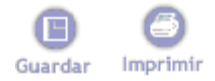